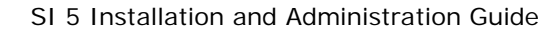

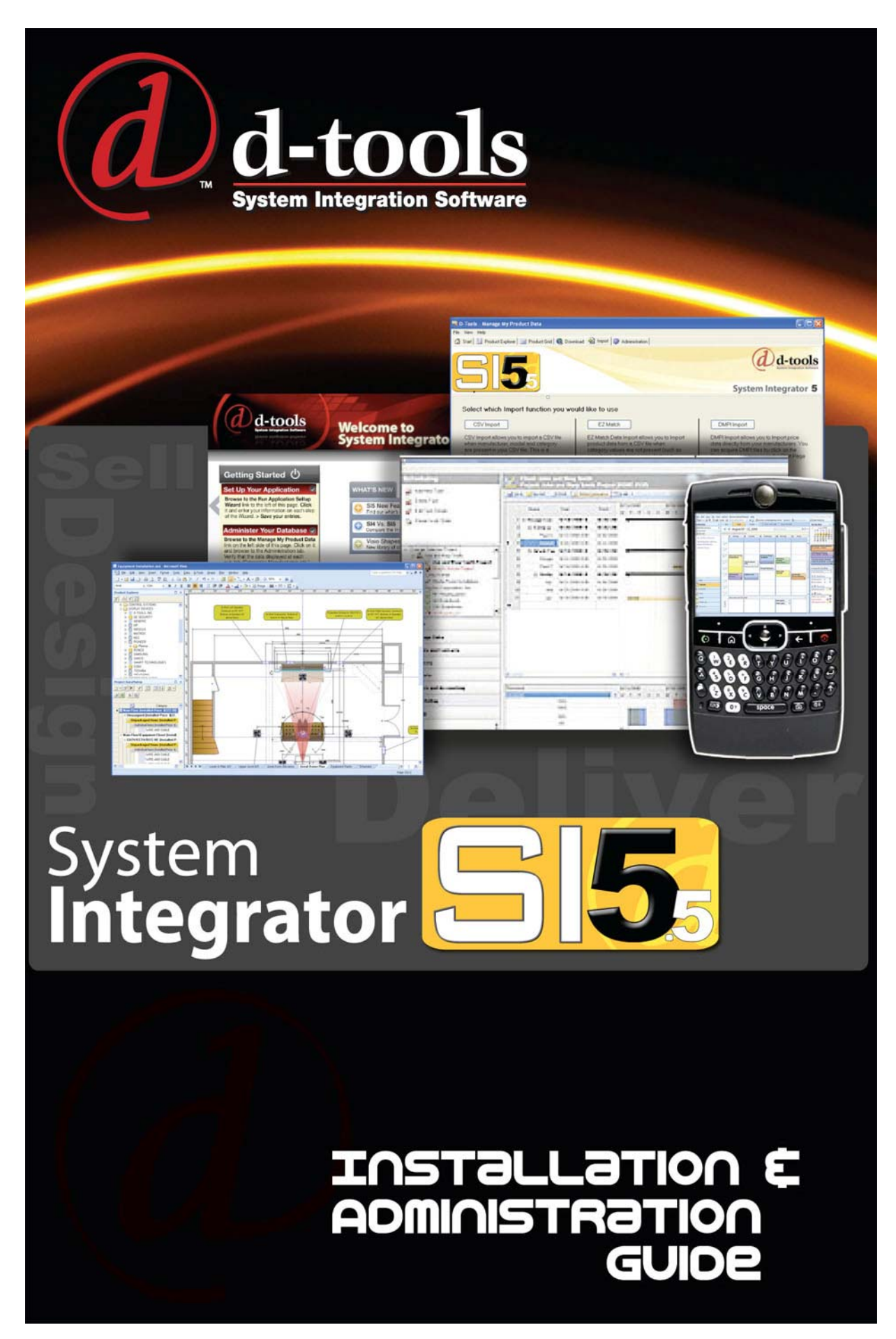

ii

# **SI 5 Installation and Administration Guide**

The D-Tools System Integrator version 5 (SI5) Installation and Administration Guide was designed for Microsoft Visio 2003/2007, AutoCAD Version 2006-2009 and D-Tools SI5 system integration software.

This document and its contents is the copyright of D-Tools, Inc. 2007. All rights reserved.

Any redistribution or reproduction of part or all of the contents in any form is prohibited other than the following:

- $\checkmark$  you may print or download to a local hard disk extracts for your personal and noncommercial use only
- $\checkmark$  you may copy the content to individual third parties for their personal use.

You may not, except with our express written permission, distribute or commercially exploit the content. Nor may you transmit it or store it in any other website or other form of electronic retrieval system.

Product and technology names mentioned in this material are the registered trademarks of their respected companies.

# **Welcome to D-Tools SI5!**

Welcome to the growing family of **D-Tools System Integrator (SI)** users! I want to thank you for putting your confidence in D-Tools software. We know that D-Tools SI5 will be a powerful enhancement to your system integration business. D-Tools SI is the leader in complete system integration software and has been proven by thousands of system integration companies that are already using it to more effectively design, engineer, document, estimate, sell, install, and manage their low voltage projects. In fact, many companies have seen the software pay for itself in the first project through increased efficiencies throughout the company.

This latest version of D-Tools SI has been extensively tested on various computer platforms, but it has not been tested on the most important one… yours. Give it a try, run through a sample project, test it, and by all means, please don't hesitate to contact us to report any issues or questions so we can continue to improve the software. You will receive free in-version updates to our product over time as we continue to hone the product and add even more enhancements. We want you to be successful with this product. Feel free to contact us with ideas and thoughts about the program. Some of our best enhancements have come from users just like you.

While D-Tools has been designed to be simple to use, it is also a very deep and full functioned software product. I have included some ideas you can use to make a smoother transition from your previous design, estimating and business management procedures to D-Tools SI:

- Take a moment to peruse the user guide included with the software before jumping right in. This guide is full of tips, tricks, and detailed information that will help you get the most from the software.
- Your corporate product database is one of your most important business assets. Take the time to prepare your database by following the steps outlined in the Manage My Product Data (MMPD) interface. MMPD was specifically designed to easily allow you to add, edit and enhance your product data. In addition don't forget to make frequent backups of your D-Tools SI database and projects.
- Open one of the sample projects included in your software. See how we have created packages, accessories and miscellaneous labor costs. Run all the reports you have available with this demo project. Finally, take a small project that you have completed in the past, one that is successful and you are happy with. This will allow you to get familiar with the program and begin to create a custom database of your most used products.

I highly recommend product training. Although not a requirement, product trainings are reasonably priced and are offered regionally throughout the year. We offer a number of regional, on-site or web based trainings. Trainings are an excellent way to shorten the learning curve and quickly get up to speed. For more information about trainings visit:

### http://www.d-tools.com/index.php/support/training-sub

It is our hope to always keep product data current and free for you to use. You can help in this regard by encouraging the manufacturers and reps you deal with to join the Manufacturer Vantage Point Partner Program. Please have them e-mail myp@d-tools.com for more information.

Thank you again for your purchase. If you take the time to implement the software into your everyday business practices, I know that you will join the growing group of companies using System Integrator who are seeing tremendous results! Please contact me if I can be of any additional help.

Sincerely,

Adam Stone President adam@d-tools.com

# **D-Tools Contact Information**

## **Offices**

#### **Western U.S. Office**

1850 Gateway Blvd – Suite 1060 Concord, CA 94520 Phone: 925.681.2326 Fax: 925.681.2900 Web: www.d-tools.com

#### **Mid-Western U.S. Office**

2001 Crocker Road – Suite 220 Westlake, OH 44145 Phone: 925.681.2326<br>Fax: 925.681.2900 Fax: 925.681.2900

### **Eastern U.S. Office**

2839 Paces Ferry Road – Suite 370 Atlanta, GA 30339 Phone: 770.444.3101 Fax: 770.444.3991

## **Sales:**

Phone: 866.386.6571, Option 1 Email: sales@d-tools.com

### **Training:**

Phone: 866.386.6571, Option 3 Email: training@d-tools.com

### **Consulting:**

Phone: 866.386.6571, Option 1 Email: consulting@d-tools.com

### **Administration**

Phone: 866.386.6571, Option 0 Email: info@d-tools.com

### **Technical Support**

Phone: 866.386.6571, Option 2 Online Cases: www.d-tools.com/support/submit-an-issue.html Web: www.d-tools.com/site/support/contact.html Forum: www.d-tools.us WikiBlog: www.support.d-toolsblog.com/

## **Manufacturer Vantage Point (MVP) Program:**

Phone: 866.386.6571, Option 5 Email: mvp@d-tools.com

# **Software License Agreements**

#### **End-User License Agreement for D-Tools System Integrator 5**

#### DO NOT INSTALL OR USE THE SOFTWARE UNTIL YOU HAVE READ AND ACCEPTED ALL OF THE LICENSE TERMS.

Permission to use the software is conditional upon your agreement with these license terms (the "License"). Installation or use of the software by you will be deemed to be acceptance of the License and will create a legally enforceable contract with D-Tools, Inc. IF YOU DO NOT AGREE TO THE TERMS OF THIS AGREEMENT, DO NOT INSTALL THE ACCOMPANYING SOFTWARE. IF YOU HAVE INSTALLED IT, PROMPTLY REMOVE ALL COPIES OF IT FROM YOUR COMPUTER. IF YOU PAID FOR THE RIGHT TO USE IT, RETURN IT IN ITS ORIGINAL CONDITION, WITH YOUR RECEIPT, TO THE POINT OF PURCHASE FOR A FULL REFUND.

The installation of this program will install files necessary to operate the program onto your computer. Other system files, such as DLLs may be installed or updated and Windows registry entries will be made. Uninstalling the program will not remove all of the installed files or registry entries. As with all installations, it is recommended that you back up your hard drive before you install this program.

#### **Software License and Limited Warranty**

- 1. GRANT OF LICENSE. D-Tools, Inc., as Licensor, grants to you, the Licensee, a non-exclusive right to use a single copy of this software program in object code form (hereinafter the "SOFTWARE") in accordance with the terms contained in this License Agreement. You may not:
	- a. Use the SOFTWARE on more than one computer or workstation at a time, or use it on a device functioning as a file server in a network or a multi-user system, or in any manner make it accessible to others, including via an electronic bulletin board, web site or other form of electronic distribution system;
	- b. Modify, translate, reverse engineer, decompile, disassemble, create derivative works based on, or copy the SOFTWARE or the accompanying documentation, except to the extent, if any, that this limitation or any portion of it is expressly prohibited by applicable law and provided that you may make a single copy of the SOFTWARE for backup purposes only;
	- c. Rent, lease or sublicense any rights in the SOFTWARE or accompanying documentation in any form to any person without the prior written consent of D-Tools, Inc., which, if given, is subject to the transferee's consent to the terms and conditions of this License;
	- d. Remove any proprietary notices, labels, or marks on the SOFTWARE, documentation, and containers.
- 2. OWNERSHIP OF SOFTWARE. D-Tools, Inc. retains the copyright, title and ownership of the SOFTWARE and the written materials regardless of the form or media in or on which the original and other copies may exist.
- 3. TRANSFERS. You may transfer the SOFTWARE from one of your computers to another computer or person provided that the SOFTWARE is transferred without modification and, if the SOFTWARE is transferred to another person, that person agrees to be bound by the terms of this License, you obtain the written consent of D-Tools, Inc. prior to transferring the SOFTWARE, and you deliver to that person all existing copies of the SOFTWARE (or destroy any copies that are not delivered to that person), including the original and any installed or backup copies.
- 4. TERM. The license granted under this License commences upon the installation of the SOFTWARE after acceptance of the terms of this License and is effective until terminated as provided herein. You may terminate this License at any time by destroying all copies of the SOFTWARE or by returning them to D-Tools, Inc. D-Tools, Inc. may terminate this License if you fail to comply with any of the terms and conditions of this License Agreement. Upon such termination, you agree to destroy or return the original and all copies of the SOFTWARE.
- 5. US GOVERNMENT RIGHTS. The SOFTWARE is commercial computer software developed exclusively at private expense, and in all respects is proprietary data belonging to D-Tools, Inc. or its suppliers. (a) Department of Defense End Users. If the SOFTWARE is acquired by or on behalf of agencies or units of the Department of Defense (DoD), then, pursuant to DoD FAR Supplement Section 227.7202 and its successors (48 C.F.R. 227.7202) the Government's right to use, reproduce or disclose the SOFTWARE is subject to the restrictions of this Agreement. (b) Civilian Agency End Users. If the SOFTWARE is acquired by or on behalf of Civilian agencies of the U.S. Government, then, pursuant to FAR Section 12.212 and its successors (47 C.F.R. 12.212), the Government's right to use, reproduce or disclose the SOFTWARE is subject to the restrictions of this Agreement.
- 6. LIMITED WARRANTY. D-Tools, Inc. warrants the media on which the SOFTWARE is furnished to be free of defects in material and workmanship, under normal use, for a period of ninety (90) days following the date of delivery to you. In the event of defects, D-Tools Inc.' sole liability shall be to replace the defective media which has been returned to D-Tools, Inc. or the supplier with your dated invoice, and is shown to be defective. In the event that D-Tools, Inc. is unable to replace defective media, D-Tools, Inc. shall refund your money upon your termination of this License. THE ABOVE IS THE ONLY WARRANTY OF ANY KIND, EITHER EXPRESS OR IMPLIED, INCLUDING BUT NOT LIMITED TO THE IMPLIED WARRANTIES OF MERCHANTABILITY AND FITNESS FOR A PARTICULAR PURPOSE, THAT IS MADE BY D-TOOLS, INC., ON THIS D-TOOLS, INC. PRODUCT. NO ORAL OR WRITTEN INFORMATION OR ADVICE GIVEN BY D-TOOLS, INC., ITS DEALERS, DISTRIBUTORS, AGENTS OR EMPLOYEES SHALL CREATE A WARRANTY OR IN ANY WAY INCREASE THE SCOPE OF THIS WARRANTY AND YOU MAY NOT RELY ON ANY SUCH INFORMATION OR ADVICE. YOU MAY HAVE OTHER RIGHTS, WHICH VARY FROM STATE TO STATE.

#### 10 Software License Agreements

- 7. THE SOFTWARE AND ACCOMPANYING DOCUMENTATION (INCLUDING INSTRUCTIONS FOR USE) ARE PROVIDED "AS IS" WITHOUT WARRANTY OF ANY KIND EXCEPT FOR THE EXPRESS MEDIA WARRANTY IN SECTION 6 ABOVE. FURTHER, D-TOOLS, INC. DOES NOT WARRANT, GUARANTEE, OR MAKE ANY REPRESENTATIONS REGARDING THE USE, OR THE RESULTS OF USE, OF THE SOFTWARE OR DOCUMENTATION IN TERMS OF CORRECTNESS, ACCURACY, RELIABILITY, CURRENTNESS, OR OTHERWISE. YOU ASSUME THE ENTIRE RISK AS TO THE RESULTS AND PERFORMANCE OF THE SOFTWARE. IF THE SOFTWARE OR WRITTEN MATERIALS ARE DEFECTIVE YOU, AND NOT D-TOOLS, INC. OR ITS DEALERS, DISTRIBUTORS, AGENTS, OR EMPLOYEES, ASSUME THE ENTIRE COST OF ALL NECESSARY SERVISCNG, REPAIR OR CORRECTION. YOU ACKNOWLEDGE THAT THE SOFTWARE IS INTENDED TO BE USED SOLELY FOR COMMERSCAL BUSINESS PURPOSES AND IS NOT A CONSUMER PRODUCT.
- 8. NEITHER D-TOOLS, INC. NOR ANYONE ELSE WHO HAS BEEN INVOLVED IN THE CREATION, PRODUCTION OR DELIVERY OF THIS PRODUCT SHALL BE LIABLE FOR ANY DIRECT, INDIRECT, CONSEQUENTIAL OR INSCDENTAL DAMAGES (INCLUDING DAMAGES FOR LOSS OF BUSINESS PROFITS, BUSINESS INTERRUPTION, LOSS OF BUSINESS INFORMATION, AND THE LIKE) ARISING OUT OF THE USE OR INABILITY TO USE SUCH PRODUCT EVEN IF D-TOOLS, INC. HAS BEEN ADVISED OF THE POSSIBILITY OF SUCH DAMAGES.
- 9. Should any other warranties be found to exist, such warranties shall be limited in duration to ninety (90) days following the date of delivery to you. In no event will D-Tools, Inc.' liability for any damages to you or any other person exceed the amount paid for the license to use the SOFTWARE.
- 10. This License shall be governed and construed in accordance with the laws of the State of California and shall be binding on and inure to the benefit of D-Tools, Inc., its successors and assigns.

#### **Database License Agreement**

Use of the data in the D-Tools, Inc. database is subject to the following terms and conditions:

Rights in Data: D-Tools, Inc. is providing limited access to the data contained in this database (the "Data") under the licensed described below. Except for the limited use rights granted through this license, all right, title and interest in the Data are and will continue to be the exclusive property of D-Tools, Inc. and its licensors.

Registered Customers Only: In order to use the Data, you must be an authorized licensee of a D-Tools, Inc. application and must have registered as a D-Tools, Inc. customer with the appropriate passwords for the "members only" section of the D-Tools, Inc. www site. Such authorized customers are referred to as "Licensees."

Limited License: D-Tools, Inc. hereby grants Licensee a non-exclusive, non-transferable, limited license to access the Data solely for use with the D-Tools, Inc. applications and for no other purpose. This license includes the right to download, install and store the Data ("Downloaded Data") using the D-Tools, Inc. installer application provided for this purpose to a storage device under Licensee's exclusive control solely (i) to display internally such Downloaded Data and (ii) to quote and excerpt from such Downloaded Data by electronic cutting and pasting or other means in work product created by Licensee in the regular course of its work using the D-Tools, Inc. application. Licensee may also create printouts of Data for internal use and for distribution to third parties only for purposes of planning and implementing individual projects using the Data in connection with the planning, bidding, purchasing, constructing and billing processes.

Limitations: No person or entity who does not qualify as a Licensee under the above definition may access the Data or use the Data for any purpose. With respect to Licensees: Except as expressly provided in this License Agreement, Licensee may not copy, download, store, publish, transmit, transfer, sell or otherwise use the Data, or any portion of the Data, in any form or by any means. Downloaded Data shall not be stored or used in an archival database or other searchable database except as part of the D-Tools, Inc. application. Licensee shall not sell, license or distribute Data (including printouts and Downloaded Data) to third parties or use Data as a component of or as a basis for any material offered for sale, license or distribution.

#### **Notice to SI4 and SI3 upgrade users**

If you are upgrading from a previous version of System Integrator, the licenses for your previous versions will expire 180 days after you install SI5 and will not be available after that date. Contact D-Tools support for more information.

#### **End-User License Agreement for Microsoft Office Visio® 2007**

These license terms are an agreement between the licensor of the software application or suite of applications with which you acquired the Microsoft software ("Licensor") and you. Please read them. They apply to the software that accompanies these license terms, which includes the media on which you received it, if any. The terms also apply to any Microsoft updates, supplements, and Internet-based services for this software, unless other terms accompany those items. If so, those terms apply. Microsoft Corporation or one of its affiliates (collectively, "Microsoft") has licensed the software to Licensor.

#### **BY USING THE SOFTWARE, YOU ACCEPT THESE TERMS. IF YOU DO NOT ACCEPT THEM, DO NOT USE THE SOFTWARE. INSTEAD, RETURN IT TO THE PLACE OF PURCHASE FOR A REFUND OR CREDIT.**

#### **AS DESCRIBED BELOW, USING THE SOFTWARE ALSO OPERATES AS YOUR CONSENT TO THE TRANSMISSION OF CERTAIN COMPUTER INFORMATION DURING ACTIVATION, VALIDATION AND FOR INTERNET-BASED SERVICES.**

These terms supersede any electronic terms which may be contained within the software. If any of the terms contained within the software conflict with these terms, these terms will control.

#### **IF YOU COMPLY WITH THESE LICENSE TERMS, YOU HAVE THE RIGHTS BELOW FOR EACH LICENSE YOU ACQUIRE.**

- **OVERVIEW.** These license terms permit installation and use of one copy of the software on one device, along with other rights, all as described below.
- **INSTALLATION AND USE RIGHTS.** Before you use the software under a license, you must assign that license to one device. That device is the "licensed device." A hardware partition or blade is considered to be a separate device.

**Licensed Device.** You may install and use one copy of the software on the licensed device.

- **Portable Device. You may install another copy on a portable device for use by the single primary user of the licensed device.**
- **Separation of Components. The components of the software are licensed as a single unit. You may not separate the components and install them on different devices.**

#### **ADDITIONAL LICENSING REQUIREMENTS AND/OR USE RIGHTS.**

- **Remote Access.** The single primary user of the licensed device may access and use the software installed on the licensed device remotely from any other device. You may allow other users to access the software to provide you with support services. You do not need additional licenses for this access. No other person may use the software under the same license at the same time for any other purpose.
- **Media Elements and Templates. You may copy and use images, clip art, animations, sounds, music, shapes, video** clips and templates provided with the software and identified for such use in documents and projects that you create. You may distribute those documents and projects non-commercially. If you wish to use these media elements or templates for any other purpose, go to www.microsoft.com/permission to learn whether that use is allowed.
- **Font Components. While the software is running, you may use its fonts to display and print content. You may only** embed fonts in content as permitted by the embedding restrictions in the fonts; and temporarily download them to a printer or other output device to help print content.
- **Multiplexing. Hardware or software you use to pool connections, or reduce the number of devices or users that** directly access or use the software (sometimes referred to as "multiplexing" or "pooling"), does not reduce the number of licenses you need.
- **Trial and Conversion.** Some or all of the software may be licensed on a trial basis. Your rights to use trial software are limited to the trial period. The trial software and length of the trial period are set forth during the activation process. You may have the option to convert your trial rights to subscription or perpetual rights. Conversion options will be presented to you at the expiration of your trial period. After the expiration of any trial period without conversion, most features of the trial software will stop running. At that time you can continue to open, view and print any documents you created with the trial software.
- **Subscription Software.** If you licensed the software on a subscription basis, your rights to use the software are limited to the subscription period. You may have the option to extend your subscription or convert to a perpetual license. If you extend your subscription, you may continue using the software until the end of your extended subscription period. See the software activation screens or other accompanying materials for subscription details. After the expiration of your subscription, most features of the software will stop running. At that time you can continue to open, view and print any documents you created with the software.
- **Pre-Activation.** If you acquired an edition other than Microsoft Office Ultimate 2007, some functionality is licensed for your use only until you activate the software or the end of the time recommended for activation, whichever comes first.
- **Home Use Rights Edition.** If you licensed a Home Use Rights edition, the licensed device must be used primarily within your home.
- **Development Tools.** The software may contain Microsoft Visual Studio Tools for Applications or other development tools. You may use any development tools included in the software only to design, develop, test, use and demonstrate your programs with the software.
- **MANDATORY ACTIVATION.** Activation associates the use of the software with a specific device. During activation, the software will send information about the software and the device to Microsoft. This information includes the version, the license version, language and the product ID of the software, Internet protocol address of the device and information derived from the hardware configuration. For more information, see www.microsoft.com/piracy/activation.mspx. BY USING THE SOFTWARE, YOU CONSENT TO THE TRANSMISSION OF THIS INFORMATION. After the time recommended for activation expires, your rights to use the software will be limited until the software is activated. This is to prevent its unlicensed use. You can activate the software by Internet or telephone; Internet and telephone service charges may apply. Some changes to your computer components or the software may require you to reactivate the software. THE SOFTWARE WILL REMIND YOU TO ACTIVATE UNTIL YOU DO.

#### **VALIDATION.**

- The software will from time to time update or require download of the validation feature of the software. Validation verifies that the software has been activated and is properly licensed. Validation also permits you to use certain features of the software or to obtain additional benefits. For more information, see www.microsoft.com/genuine/office/WhyValidate.aspx.
- During a validation check, the software will send information about the software to Microsoft. This information includes the version of the software and the product key. Microsoft does not use the information to identify or contact you. BY USING THE SOFTWARE, YOU CONSENT TO THE TRANSMISSION OF THIS INFORMATION. For more information, see www.microsoft.com/genuine/office/PrivacyInfo.aspx.
- If the software is not properly licensed, the functionality of the software may be affected. For example, you may need to reactivate the software, or receive reminders to obtain a properly licensed copy of the software, or not obtain certain updates, upgrades or services from Microsoft.

#### 12 Software License Agreements

You may only obtain updates or upgrades for the software from Microsoft or authorized sources. For more information on obtaining updates from authorized sources, see www.microsoft.com/genuine/downloads/faq.aspx.

**INTERNET-BASED SERVICES.** Microsoft provides Internet-based services with the software. Except as otherwise noted in materials accompanying a service, it may change or cancel them at any time.

Consent for Internet-Based Services. The software features described below connect to Microsoft or service provider computer systems over the Internet. In some cases, you will not receive a separate notice when they connect. Unless otherwise noted, you may switch off these features or not use them. For more information about these features, see www.office.microsoft.com/enus/FX010986541033.aspx. BY USING THESE FEATURES, YOU CONSENT TO THE TRANSMISSION OF THIS INFORMATION. Microsoft does not use the information to identify or contact you.

Computer Information. The following features use Internet protocols, which send to the appropriate systems computer information, such as your Internet protocol address, the type of operating system, browser and name and version of the software you are using, and the language code of the device where you installed the software. Microsoft uses this information to make the Internet-based services available to you.

Web Content Features. Features in the software can retrieve related content from Microsoft and provide it to you. Examples of these features are clip art, templates, online training, online assistance and Appshelp. You may choose not to use these web content features.

Digital Certificates. The software uses digital certificates. These digital certificates confirm the identity of Internet users sending X.509 standard encrypted information. They also can be used to digitally sign files and macros to verify the integrity and origin of the file contents. The software retrieves certificates and updates certificate revocation lists using the Internet, when available.

Information Rights Management. The software contains a feature that allows you to create content that cannot be printed, copied or sent to others without your permission. You may need to connect to Microsoft to use this feature for the first time. Once a year, you may need to re-connect to Microsoft to update it. For more information, go to WWW.Office.microsoft.com/enus/assistance/HA010397891033.aspx. You may choose not to use this feature.

- **Misuse of Internet-based Services.** You may not use these services in any way that could harm them or impair anyone else's use of them. You may not use the services to try to gain unauthorized access to any service, data, account or network by any means.
- **SCOPE OF LICENSE.** The software is licensed, not sold. This agreement only gives you some rights to use the software. Licensor and Microsoft reserve all other rights. Unless applicable law gives you more rights despite this limitation, you may use the software only as expressly permitted in this agreement. In doing so, you must comply with any technical limitations in the software that only allow you to use it in certain ways. For more information, see www.microsoft.com/licensing/userights. You may not:

work around any technical limitations in the software;

reverse engineer, decompile or disassemble the software, except and only to the extent that applicable law expressly permits, despite this limitation;

make more copies of the software than specified in this agreement or allowed by applicable law, despite this limitation;

publish the software for others to copy;

use the software in any way that is against the law;

rent, lease or lend the software; or

use the software for commercial software hosting services.

- **BACKUP COPY.** You may make one backup copy of the media. You may use it only to reinstall the software.
- **DOCUMENTATION.** Any person that has valid access to your computer or internal network may copy and use the documentation for your internal, reference purposes.
- **NOT FOR RESALE SOFTWARE.** You may not sell software marked as "NFR" or "Not for Resale."
- **ACADEMIC EDITION SOFTWARE.** You must be a "Qualified Educational User" to use software marked as "Academic Edition" or "AE." If you do not know whether you are a Qualified Educational User, visit www.microsoft.com/education or contact the Microsoft affiliate serving your country.
- **HOME USE RIGHTS SOFTWARE.** You must be a "Home Use Rights User" to use software marked as "Home Use Rights Edition." To be a Home Use Rights User, you must be both:

an employee of an organization that has a Microsoft Volume License agreement with Software Assurance, and

the user of a licensed copy of the software, or a product that includes the software, with active Software Assurance.

- **UPGRADE OR CONVERSION.** To upgrade or convert software, you must first be licensed for the software that is eligible for the upgrade or conversion. Upon upgrade or conversion, this agreement takes the place of the agreement for the software you upgraded or converted from. After you upgrade or convert, you may no longer use the earlier version of the software you upgraded or converted from.
- **REASSIGN TO ANOTHER DEVICE.** You may reassign the license to a different device any number of times, but not more than one time every 90 days. If you reassign, that other device becomes the "licensed device." If you retire the licensed device due to hardware failure, you may reassign the license sooner.
- **TRANSFER TO A THIRD PARTY.** The first user of the software may make a one-time transfer of the software, and this agreement, directly to another end user as part of a transfer of the integrated software turnkey application or suite of applications (the "Unified Solution") delivered to you by or on behalf of the Licensor solely as part of the Unified Solution. The first user must uninstall the software before transferring it separately from the device. The first user may not retain any copies. Before any permitted transfer, the end user must agree that this agreement applies to the transfer and use of the software.
- **EXPORT RESTRICTIONS.** The software is subject to United States export laws and regulations. You must comply with all domestic and international export laws and regulations that apply to the software. These laws include restrictions on destinations, end users and end use. For additional information, see www.microsoft.com/exporting.
- **ENTIRE AGREEMENT.** This agreement, any addendum or amendment included with the software, and the terms for supplements, updates and Internet-based services that you use, are the entire agreement for the software.
- **LEGAL EFFECT.** This agreement describes certain legal rights. You may have other rights under the laws of your state or country. You may also have rights with respect to the Licensor from whom you acquired the software. This agreement does not change your rights under the laws of your state or country if the laws of your state or country do not permit it to do so.
- **NOT FAULT TOLERANT. THE SOFTWARE IS NOT FAULT TOLERANT. LICENSOR HAS INDEPENDENTLY DETERMINED HOW TO USE THE SOFTWARE IN THE INTEGRATED SOFTWARE APPLICATION OR SUITE OF APPLICATIONS THAT IT IS LICENSING TO YOU, AND MICROSOFT HAS RELIED ON LICENSOR TO CONDUCT SUFFICIENT TESTING TO DETERMINE THAT THE SOFTWARE IS SUITABLE FOR SUCH USE.**
- **NO WARRANTIES BY MICROSOFT. YOU AGREE THAT IF YOU HAVE RECEIVED ANY WARRANTIES WITH REGARD TO EITHER (A) THE SOFTWARE, OR (B) THE SOFTWARE APPLICATION OR SUITE OF APPLICATIONS WITH WHICH YOU ACQUIRED THE SOFTWARE, THEN THOSE WARRANTIES ARE PROVIDED SOLELY BY THE LICENSOR AND DO NOT ORIGINATE FROM, AND ARE NOT BINDING ON, MICROSOFT.**
- **NO LIABILITY OF MICROSOFT FOR CERTAIN DAMAGES. TO THE MAXIMUM EXTENT PERMITTED BY APPLICABLE LAW, MICROSOFT SHALL HAVE NO LIABILITY FOR ANY INDIRECT, SPECIAL, CONSEQUENTIAL OR INCIDENTAL DAMAGES ARISING FROM OR IN CONNECTION WITH THE USE OR PERFORMANCE OF THE SOFTWARE OR THE SOFTWARE APPLICATION OR SUITE OF APPLICATIONS WITH WHICH YOU ACQUIRED THE SOFTWARE, INCLUDING WITHOUT LIMITATION, PENALTIES IMPOSED BY GOVERNMENT. THIS LIMITATION WILL APPLY EVEN IF ANY REMEDY FAILS OF ITS ESSENTIAL PURPOSE. IN NO EVENT SHALL MICROSOFT BE LIABLE FOR ANY AMOUNT IN EXCESS OF TWO HUNDRED FIFTY U.S. DOLLARS (US\$250.00).**

Microsoft is a registered trademark of Microsoft Corporation in the United States and/or other countries.

# **Table Of Contents**

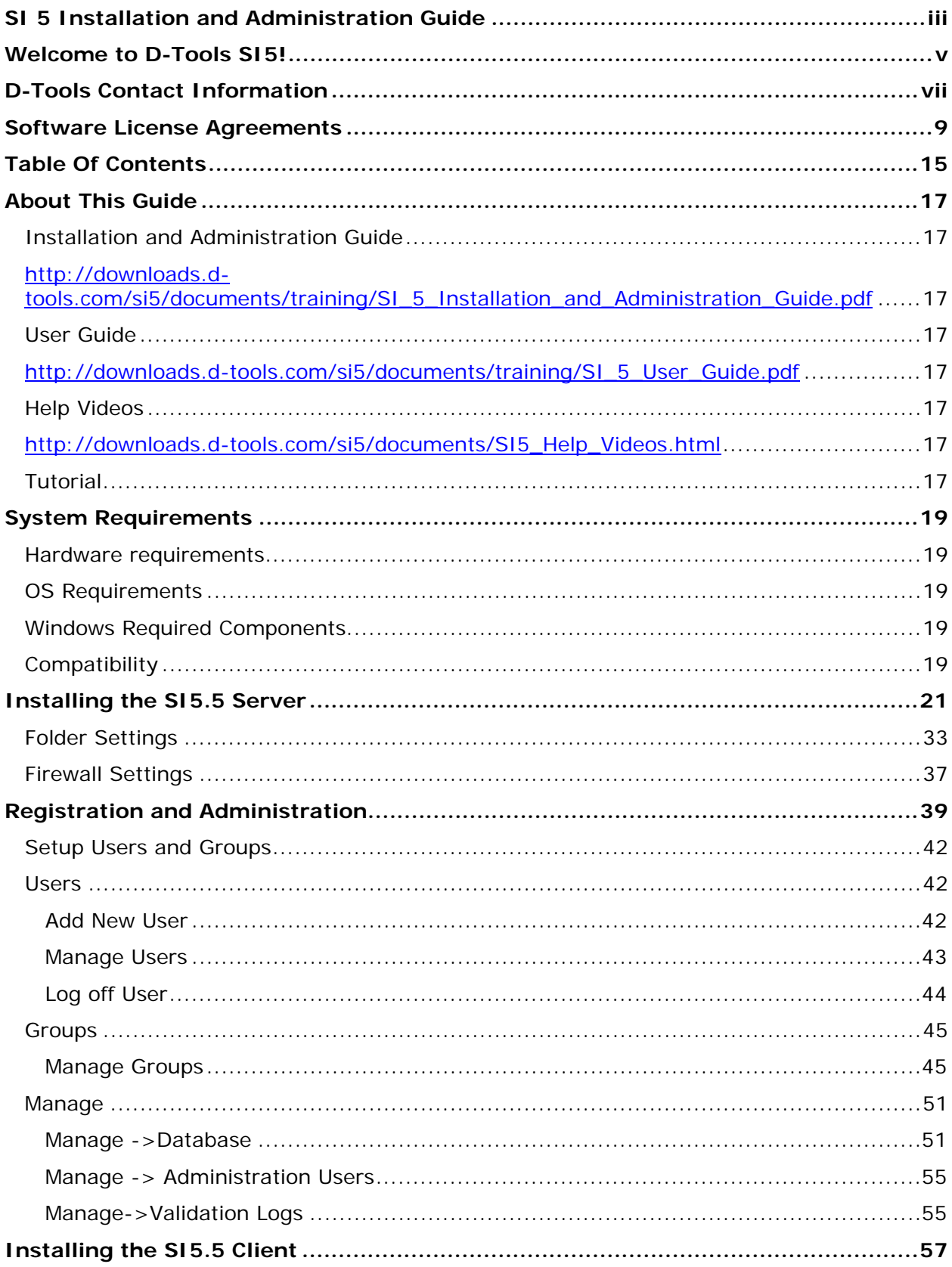

#### 16 Table Of Contents

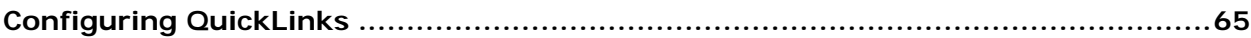

# **About This Guide**

This guide is undergoing constant revision. You may find that some sections are not consistent with the screens or functionality you see. Feel free to contact us over any discrepancies and we will update these sections as quickly as possible. You may download the most recent versions via the following links:

# **Installation and Administration Guide**

http://downloads.dtools.com/si5/documents/training/SI\_5\_Installation\_and\_Administration\_Guide.pdf

# **User Guide**

http://downloads.d-tools.com/si5/documents/training/SI\_5\_User\_Guide.pdf

# **Help Videos**

http://downloads.d-tools.com/si5/documents/SI5\_Help\_Videos.html

# **Tutorial**

http://downloads.d-tools.com/si5/documents/training/SI\_5\_Tutorial.pdf

This document along with the SI 5 Tutorial and the User Guide will help maximize the return on your D-Tools investment. SI 5 is a very feature rich product. If you have specific questions, scan the Table of Contents or look for keywords in the index. If you find we have left out something, please let us know. We are releasing this document in PDF format so that it may be more easily updated as SI 5 continues to evolve. Please give us you feedback. We want to know how we can further improve both our products and our documentation.

Thanks,

The SI5 Documentation Team

# **System Requirements**

## **Hardware requirements**

2 GHz Pentium 4 (Dual Core Processors recommended)

1 GB RAM (2 GB is recommended)

CD drive (DVD drive is recommend for future compatibility)

XGA (1024x768) or better display device (Dual Displays recommended)

# **OS Requirements**

Microsoft Windows XP with SP2 or later

Microsoft Windows Vista

Microsoft Windows 7

Microsoft Server 2003

Microsoft Server 2005

Will work with both 32-bit and 64-bit operating systems running on a PC.

# **Windows Required Components**

Windows Installer 3.1 (this likely already on your machine but if not Click here to download)

.Net Framework 3.5 SP1 (Included on CD, will be installed during SI 5 install)

SQL Server Compact 3.5 SP1 (Included on CD, will be installed during SI 5 install)

# **Compatibility**

SI 5 is compatible with the following third party applications:

Microsoft Visio 2003 & 2007\*

Microsoft Office 2007

Microsoft Project 2003 & 2007

AutoCAD\*\* 2006-2010

20 System Requirements

QuickBooks Pro/Premier

(US 2006-2010, CAN 2006-2008, UK 2005, 2008)

QuickBooks Enterprise (US 7-9)

\*Visio Standard 2007 included on disk

\*\* Only 32-bit versions of AutoCAD. To work with AutoCAD, your Operating System must be 32 bit as well, AutoCAD does not run in WOW mode on 64-bit machines. Must be Full version of AutoCAD.

If applicable, please install the third party drawing software you plan to use prior to installing SI 5. A license to Visio 2007 Standard is included on your install disc. You will find the installer located inside the Visio2007 folder on the SI 5 CD, or CD image

# **Installing the SI5.5 Server**

- 1) Insert disc into CD or DVD drive.
- 2) If the installation process does not automatically begin, browse to the CD drive and Doubleclick the *Install.hta* file. The D-Tools System Integrator 5.5 install from will open. Choose **Install System Integrator 5.5 Server**.

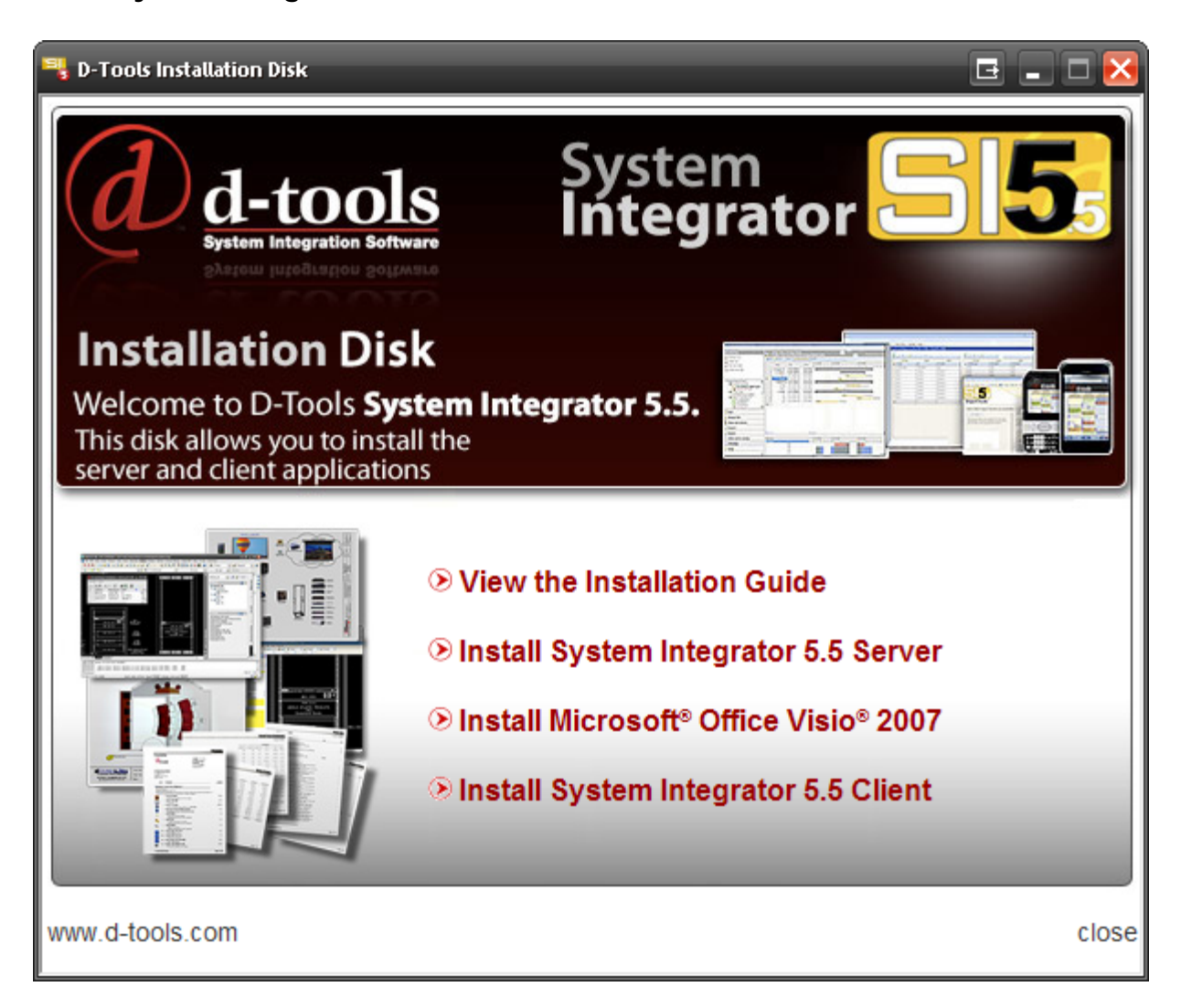

#### 22 SI 5 Administration

3) The installer will determine if all prerequisites are installed. Click **[Next >]**.

![](_page_21_Picture_2.jpeg)

4) Click **[Next >]** to install any missing prerequisites. Follow the onscreen instructions for the third-party installs.

![](_page_22_Picture_22.jpeg)

*You may be required to restart your PC after the prerequisites install* 

![](_page_22_Picture_23.jpeg)

5) When your PC restarts, the installation for SI 5 will continue automatically. Click **[Next >]** to proceed.

![](_page_23_Picture_1.jpeg)

6) The "Read me" file will display. Read through this and then click **[Next >]**

![](_page_23_Picture_3.jpeg)

7) We recommend leaving the default install folder but you may choose a specific directory if you desire. Click **[Next >]** to proceed.

![](_page_24_Picture_18.jpeg)

8) Click **[Next >]** on the Configure Shortcuts step:

![](_page_25_Picture_20.jpeg)

9) Read and Accept the End-User License Agreement and then click **[Next >]**

![](_page_25_Picture_21.jpeg)

10) Confirm you decision to install by clicking **[Install]**

![](_page_26_Picture_35.jpeg)

11) The install will complete. You must now configure your server (steps follow). Click **[Finish]**

![](_page_26_Picture_3.jpeg)

12) Choose your "Run As" option. We recommend leaving this set to "Current user". **DO NOT** click **[Cancel]**.

![](_page_27_Picture_1.jpeg)

13) Immediately following this selection, the SI5 Server Configuration Wizard will open. Click **[Next >]**. If you cancel this configuration at any time before completing, you can run the Server Configuration Wizard manually via this file C:\Program Files\D-Tools\SI 5\Server\ServerConfigurationWizard.exe:

![](_page_27_Picture_43.jpeg)

14) This step checks whether you are upgrading from previous version of SI, click **[Next >]**

![](_page_28_Picture_21.jpeg)

15) Click **[Next]** once you read this form

![](_page_28_Picture_22.jpeg)

16) This next step will display with all of your information. Request Port "9000" is the default. If you change this, make sure that the port you choose is allowed through your firewall if you are

#### 30 SI 5 Administration

using one. You can also change the default paths for the Project File and Product Share folders. We recommend you leave these to the defaults.

![](_page_29_Picture_23.jpeg)

17)Create an Administrator password for the SI 5 Administration Console. **Both** the User Name and Password are case-sensitive.

![](_page_30_Picture_17.jpeg)

18) Confirm your install decisions and click **[Finish]**

![](_page_30_Picture_18.jpeg)

19) Microsoft SQL 2005 Express will install, follow onscreen prompts.

![](_page_31_Picture_1.jpeg)

![](_page_31_Picture_32.jpeg)

- 20) Once the install has completed you see the following message letting you know that you must make changes to the Products share folder that was created. Click **[OK]** and the
	- C:\DToolsData folder will open so that you can make the changes, see **Folder Settings** pg **33**:

![](_page_31_Picture_33.jpeg)

21) Click **[Finish]** when prompted:

![](_page_32_Picture_2.jpeg)

22) The login form for the SI 5 Administration Console will open.

![](_page_32_Picture_4.jpeg)

# **Folder Settings**

To ensure that all users have access to the Products folder you will need to make "Sharing and Security" setting changes to the folder. To do this:

1) Right-click on the folder and select "Sharing and Security…"

![](_page_33_Picture_1.jpeg)

2) This step varies depending on whether your network is on a Workgroup or on a Domain. In either case, DO NOT change the "Share name" of the folder. The Share name must be named **DToolsV5ProductShare**

**Workgroup** – Check the "Allow network users to change my files" checkbox

![](_page_33_Picture_4.jpeg)

**Domain** – On the Sharing tab you will need to click the **[Permissions]** button

![](_page_34_Picture_12.jpeg)

You can either grant "Full Control" to the Everyone Group or you can add individual user names and grant them "Full Control":

![](_page_35_Picture_11.jpeg)

Click the Security tab and allow "Full Control" for the Everyone Group (you will likely have to add this group) your can add individual user names and grant them "Full Control"

![](_page_36_Picture_49.jpeg)

# **Firewall Settings**

If you are using a firewall, you will need to grant access to \*three programs:

## **C:\Program Files\Microsoft SQL Server\MSSQL.1\MSSQL\Binn\sqlservr.exe**

**C:\Program Files\Microsoft SQL Server\90\Shared\sqlbrowser.exe** 

### **C:\Program Files\D-Tools\SI 5\Server\DTools.Services.exe**

\*XP paths shown. These files may be in different locations depending on the configuration of your machine

To do this for the Windows Firewall:

- 1) Open Windows Firewall (Start->Control Panel->Windows Firewall)
- 2) Click the Exceptions tab and then the [Add Program…] button to browse to and add the programs listed above:

![](_page_37_Picture_10.jpeg)

# **Registration and Administration**

### **You should Register and Setup Groups and Users prior to installing Client**

1) Launch the SI 5 Server Administration console and login using the User Name and Password you set during installation:

![](_page_38_Picture_4.jpeg)

2) The interface will open to the Start Page. Click the **[Register SI5.5 now!]** button:

![](_page_39_Picture_1.jpeg)

3) The Register form will open. Type in your CD-Key and click [Register].

![](_page_40_Picture_10.jpeg)

4) Click [Finish].

![](_page_40_Picture_11.jpeg)

# **Setup Users and Groups**

The SI 5 Administration Console is where you will configure your Groups and Users. Groups are where you will set permissions for Users.

# **Users**

Users are managed with the User's dropdown on the Start page. You can add as many users as you desire. The number of users

![](_page_41_Picture_5.jpeg)

## **Add New User**

- 1. Select "Add New User" and the Add/Edit User form opens
- 2. Fill in the form. The User Name and Password you create here is what you will use to login to the SI5.5 Client. Don't be concerned about Group assignment at this point. You will assign the Users to appropriate Groups in the "Manage Groups" section later in this chapter. Role is for your reference only.

![](_page_41_Picture_63.jpeg)

3. Click **[Save]**

**Note**: You can now go install the SI5.5 Client or you can continue on with this section to establish your Groups and assign your users to an appropriate Group.

## **Manage Users**

- 1) Click the dropdown next to **Users** and select **Manager Users**.
- 2) The following form will appear:

![](_page_42_Picture_43.jpeg)

#### 44 SI 5 Administration

3) Use the **[Edit]** and **[Remove]** buttons to manage existing Users or use **[New]** to create a new User. When you click **[New]**, the Add/Edit User form opens:

![](_page_43_Picture_63.jpeg)

4) Fill in all fields and then click **[Save]**. Role is for your reference only. It is not used elsewhere in SI 5. Don't be concerned about Group assignment at this time. You will create Groups and assign users to those groups in the next step.

## **Log off User**

This function should only be used when something goes wrong and you can't log a user off via the SI 5 Client application. Example: a user marks themselves as "LANSync offline" on their laptop so they can access SI 5 while away from their network and the laptop gets stolen or breaks. In this scenario you could login to the SI 5 Administration Console and use the "Log Off User" option.

![](_page_43_Picture_64.jpeg)

Select the User and click the **[Log Off User]** button. You will be asked to confirm:

![](_page_44_Picture_1.jpeg)

# **Groups**

There are two default Groups in SI 5: Administrators and Everyone. You can modify these and you can create your own Groups. Typical Groups could include Sales, Engineering, Accounting, and Installation.

## **Manage Groups**

To manage your Groups, click **Manage Groups** on the **Start Page**.

![](_page_44_Picture_6.jpeg)

#### SI 5 Administration 46

The following screen displays:

![](_page_45_Picture_9.jpeg)

![](_page_46_Picture_1.jpeg)

*SI 5 comes pre-set with two Groups: Administrators and Everyone. To modify the permissions for any Group, select the Group from the "View" dropdown and select "Permissions" from the Edit dropdown. Use the [>>] and [<<] buttons to modify the existing permissions. To assign Users to a Group, select the Group from the "View" dropdown and select "Users" from the Edit dropdown. Use the [>>] and [<<] buttons to add/remove Users. Click [Save] to save changes to a Group, [Remove] to delete a Group.* 

![](_page_46_Picture_3.jpeg)

To create a new Group, click **[New]**. You will be prompted to enter a Group Name:

![](_page_46_Picture_79.jpeg)

Click **[Next>]** and you will be prompted to add Users to the Group:

![](_page_47_Picture_28.jpeg)

Add Users with the **[>>]** and **[<<]** buttons and then click **[Next>]**. You will then be prompted to add Group Permissions:

![](_page_47_Picture_29.jpeg)

![](_page_48_Picture_1.jpeg)

*Care should be taken when assigning permissions. Most permissions Grant Rights. However, a few cost and accounting permissions Restrict Rights.* 

![](_page_48_Picture_84.jpeg)

### 50 SI 5 Administration

![](_page_49_Picture_70.jpeg)

Once you've added the Group Permissions, click **[Save]**:

![](_page_50_Picture_1.jpeg)

# **Manage**

The Manage tab provides some additional tools for Server data and Administration User management.

![](_page_50_Picture_4.jpeg)

# **Manage ->Database**

Clicking Manage -> Database will provide the following interface for backing up and restoring your Server data:

![](_page_51_Picture_28.jpeg)

You should make a habit of creating daily or weekly backups of your Server data. Be sure to backup this data to a different physical device. If you are using a dedicated server, it may include software that will automatically backup SQL data. This Backup and Restore function primarily for use if you want change the machine where the SI 5 Server is installed.

When you click **[Backup Server]**, you will be prompted to verify that you have checked in all projects and that all user are logged out of SI 5:

![](_page_52_Picture_1.jpeg)

Once you confirm, you will need to Browse to a folder where you want to save your SI5.5 Server Backup Archive file to. You will not need to change the path of the "Server Project Folder" unless you changed the defaults during install. Click **[Backup Server]** when ready:

![](_page_52_Picture_39.jpeg)

Use the **[Restore Server]** button to restore a backup of your data. Once again, you will be prompted to confirm that all projects are checked in and that all users are logged out of SI 5:

![](_page_53_Picture_1.jpeg)

Once you confirm, you will then browse to where your backup file stored. The path for where your SQL data is stored will be filled in for you. Her you will make a choice between deleting or overwriting the existing files, deleting is recommended. When ready click **[Restore Server]**:

![](_page_53_Picture_31.jpeg)

## **Manage -> Administration Users**

This is where you can Add, Delete and Edit users that can have access to the SI 5 Administration Console. These logins are completely separate from the User logins that you create for your staff.

![](_page_54_Picture_30.jpeg)

## **Manage->Validation Logs**

This is where logs will be recorded for any issues that you may encounter when logging into SI 5 from a Client machine. Our Tech Support department may use these in determining the cause of any issues encountered.

![](_page_55_Picture_1.jpeg)

# **Installing the SI5.5 Client**

**You should Register and setup Groups and Users prior to installing Client. If you plan to use Visio, AutoCAD, or QuickBooks you must install those applications prior to installing the SI 5 Client** 

- 1) Insert disc into CD or DVD drive.
- 2) If the installation process does not automatically begin, browse to the CD drive and Doubleclick the *Install.hta* file. The D-Tools System Integrator 5.5 install from will open. Choose **Install System Integrator 5.5 Client**.

![](_page_56_Picture_5.jpeg)

3) The installer will determine if all prerequisites are installed. Click **[Next >]**.

![](_page_57_Picture_2.jpeg)

4) Click **[Next >]** to install any missing prerequisites. Follow the onscreen instructions for the third-party installs.

![](_page_58_Picture_34.jpeg)

5) Click **[Next >]** to proceed.

![](_page_58_Picture_3.jpeg)

6) Read the Read Me file and then click **[Next >]**

![](_page_59_Picture_24.jpeg)

7) Read and Accept the End-User License Agreement and then click **[Next >]**

![](_page_59_Picture_25.jpeg)

8) Click **[Next >]** on the Configure Shortcuts step:

![](_page_60_Picture_19.jpeg)

9) We recommend doing a **Complete** install. If you have QuickLinks you must do a **Complete** install so that functionality is added.

![](_page_61_Picture_1.jpeg)

10) Confirm you decision to install by clicking [Install]

![](_page_61_Picture_31.jpeg)

11) When the install is completed, click [Finish]

![](_page_62_Picture_1.jpeg)

12) When you launch the SI 5 Client, you will be prompted to login. This form will retain the values the next time you login. Use the Username and Password that you were assigned or that you perhaps created yourself by following the instructions on pg. 42 of this guide. The Server field should be the Computer Name of the machine where your SI5.5 Server is installed. The default port is 9000 unless you changed it during your installation of the SI5.5 Server. If you do not know the Server or the Port, ask whoever installed the SI 5 Server on your network.

![](_page_62_Picture_40.jpeg)

13) Run the Application Setup Wizard.

![](_page_63_Picture_1.jpeg)

14) Click "Sync product data" to establish your Server database:

![](_page_63_Picture_3.jpeg)

# **Configuring QuickLinks**

If you installed using the "Complete" option, QuickLinks was installed. QuickLinks is our interface to QuickBooks and is an additional, optional license. QuickBooks must be installed on the machine where you intend to use QuickLinks. The following steps show how to configure QuickLinks for use on Client installs.

> *You may see QuickLinks referred to as LinkTools or as LinkTools-QuickBooks in some of our documents and videos. They are the same thing.*

1) Verify that you have a QuickLinks license for your company: "QuickBooks Enabled" will display on the Start Page of the SI 5 Administration Console

![](_page_64_Picture_46.jpeg)

2) Verify that your User is assigned to a Group that has the "Allow QuickLinks" permission:

![](_page_65_Picture_1.jpeg)

- 3) Open QuickBooks and login as "Admin". This is necessary to make the initial connection between SI 5 and QuickBooks. You do not need to be logged in as "Admin" to use QuickLinks in the future
- 4) Open SI 5 and login.
- 5) Select Tools->QuickLinks

![](_page_65_Picture_5.jpeg)

6) You will be prompted to select your region:

![](_page_66_Picture_23.jpeg)

7) The D-Tools Quicklinks form will open. Click the **[Options…]** button:

![](_page_66_Picture_24.jpeg)

#### 68 SI 5 Administration

8) The following form opens. Use the **[Browse…]** button to navigate to your QuickBooks company file and select your defaults. When finished, click **[OK]**. For details on the "Item Input Mask", see the Pre-Implementation Guide chapter of the SI 5 User's guide.

![](_page_67_Picture_43.jpeg)

### 9) Click the **[Item List]** button:

![](_page_67_Picture_44.jpeg)

10)If the QuickBooks window does not gain focus automatically, click it on your Task Bar. The following window will be open. Click the "Yes, always; allow access even if QuickBooks is not running" radio button and click the "Allow this application to access…" checkbox.

![](_page_68_Picture_20.jpeg)

![](_page_68_Picture_2.jpeg)

*You may have the option to select a "Login as" user on this form where the red shape is. If you have this field, choose "Admin" from the dropdown.* 

11)Click **[Continue…]**. You will be prompted to allow access:

![](_page_69_Picture_24.jpeg)

12)Click **[Yes]** and then click **[Done]** when prompted:

![](_page_69_Picture_25.jpeg)

QuickLinks is now configured and ready to use. See the LinkTools section of the SI 5 User's Guide for details on using QuickLinks.